# 獨特功能介紹

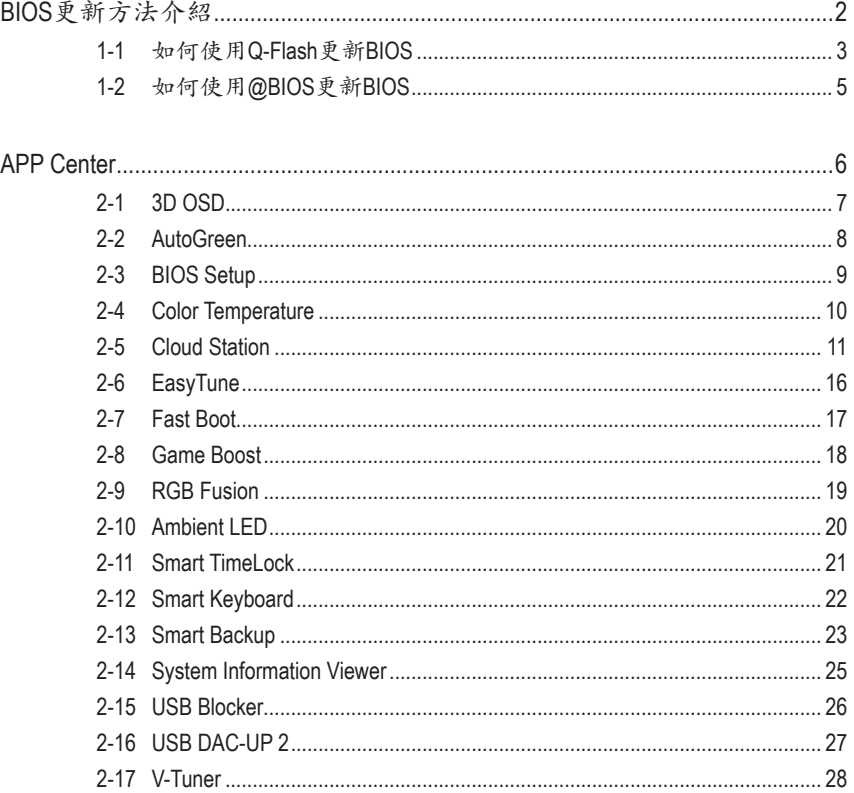

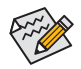

實際支援的軟體依不同的機種及作業系統而有差異,軟體設定畫面僅供參考。

## <span id="page-1-0"></span>**BIOS**更新方法介紹

技嘉主機板提供您兩種獨特的BIOS更新方法:Q-Flash™及@BIOS™。您可選擇其中一種方法,不需 進入DOS模式,即可輕鬆的進行BIOS更新。此外,本主機板提供DualBIOS™設計並支援Q-Flash Plus 功能,提供您的電腦更多重的保護及穩定機制。

#### 何謂**DualBIOS™**?

即於主機板上建置兩顆實體BIOS,分別為「主BIOS (Main BIOS)」及「備份BIOS (Backup BIOS)」。在 一般正常的狀態下,系統是由「主BIOS」開機,當系統的主BIOS損毀時,則會由「備份BIOS」接管, 且「備份BIOS」會將檔案複製至主BIOS,使系統維持正常運作。「備份BIOS」並不提供更新功能, 以維護系統的安全性。

#### 何謂**Q-Flash Plus**?

Q-Flash Plus是從DualBIOS™延伸的新解決方案,在主BIOS及備份BIOS均遭受開機失敗時,Q-Flash Plus會接續其工作,透過連接至特定連接埠的USB隨身碟,Q-Flash Plus會自動啟動並載入資料修 復。

#### 何謂**Q-Flash™**?

Q-Flash是一個簡單的BIOS管理工具,讓您輕易省時地更新或儲存備份BIOS。當您要更新BIOS時不 需進入任何作業系統,例如DOS或是Windows就能使用Q-Flash。Q-Flash亦不需要操作任何複雜的 步驟就可以輕鬆更新BIOS,因為它就在BIOS選單中。

#### 何謂**@BIOS™**?

@BIOS提供您在Windows模式下就能進行更新BIOS。透過@BIOS與距離最近的BIOS伺服器連結, 下載最新版本的BIOS檔案,以更新主機板上的BIOS。

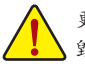

更新BIOS有其潛在的風險,因此更新BIOS時請小心執行,以避免不當的操作而造成系統 毀損。

## <span id="page-2-0"></span>**1-1** 如何使用**Q-Flash**更新**BIOS**

#### **A.** 在開始更新**BIOS**之前**...**

- 1. 請先至技嘉網站下載符合您主機板型號的最新BIOS版本壓縮檔。
- 2. 解壓縮所下載的BIOS壓縮檔並且將BIOS檔案(例如:AX370GamingK5.F1)儲存至USB隨身碟或 硬碟中。(請注意:所使用的USB隨身碟或硬碟必需是FAT32/16/12檔案系統格式。)
- 3. 重新開機後,BIOS在進行POST時,按<End>鍵即可進入Q-Flash。(請注意:您可以在POST階段 按<End>鍵或在BIOS Setup主畫面點選「Q-Flash」進入Q-Flash選單(或按<F8>鍵)。但如果您是將 解壓縮的BIOS檔案儲存至RAID/AHCI模式的硬碟或連接至獨立SATA控制器的硬碟,請透過在 POST階段按<End>鍵的方式進入Q-Flash選單。)

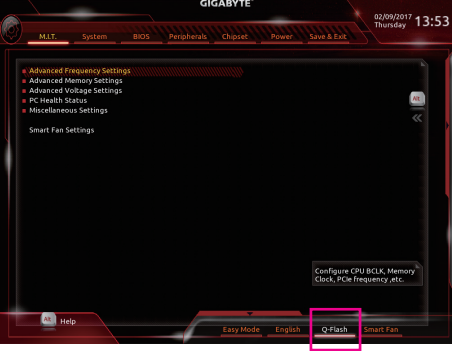

## **B.** 更新**BIOS**

點選「Q-Flash」進入Q-Flash選單

進入Q-Flash後,可利用鍵盤或滑鼠選擇所要執行的項目。請依下列步驟進行更新BIOS。以下範例 假設您將BIOS檔案儲存於USB隨身碟中,實際操作時請依據檔案的存放位置來選擇。

步驟一:

1. 將已存有BIOS檔案的USB隨身碟插入系統。進入Q-Flash後,選擇「Update BIOS」選項。

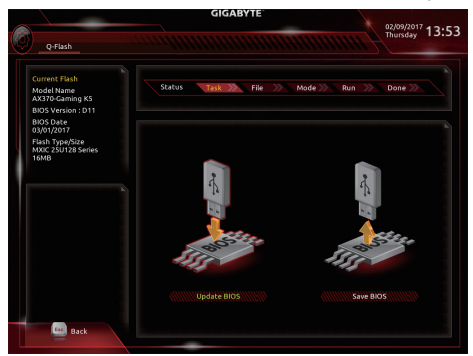

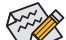

• 欲備份目前的BIOS檔案,請選擇「Save BIOS」。

- 本功能僅支援使用FAT32/16/12檔案系統之硬碟或隨身碟。
	- 若您的BIOS檔案存放在RAID/AHCI模式的硬碟或連接至獨立SATA控制器的硬碟,請 務必在進行POST時,按下<End>鍵進入Q-Flash。

2. 請選擇您所要更新的BIOS檔案。

請再次確認此**BIOS**檔案與您的主機板型號符合!

步驟二:

螢幕會顯示正在從USB隨身碟讀取BIOS檔案。此時會依據您要更新的BIOS檔案提供「Fast」快速 和「Intact」完整,兩種更新方式,確認更新方式之後則開始更新BIOS,同時螢幕會顯示目前更新的 進度。

• 當系統正在讀取**BIOS**檔案或更新**BIOS**時,請勿關掉電源或重新啟動系統! • 當開始更新**BIOS**時,請勿移除硬碟**/USB**隨身碟。

步驟三:

完成BIOS更新後,系統會自動重新開機。

步驟四:

在系統進行POST時,按<Delete>鍵進入BIOS設定程式,並移動光棒到「Save & Exit」畫面,選擇 「Load Optimized Defaults」選項,按下<Enter>載入BIOS出廠預設值。更新BIOS之後,系統會重新偵 測所有的週邊裝置,因此建議您在更新BIOS後,重新載入BIOS預設值。

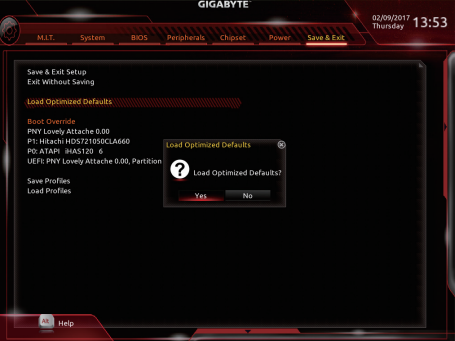

選擇「Yes」載入預設值

步驟五:

選擇「Save & Exit Setup」按下<Enter>,選擇「Yes」儲存設定值至CMOS並離開BIOS設定程式,離開 BIOS設定程式後,系統即重新開機。整個更新BIOS程序即完成。

## <span id="page-4-0"></span>**1-2** 如何使用**@BIOS**更新**BIOS**

#### **A.** 在開始更新**BIOS**之前**...**

- 1. 在Windows下,請先關閉所有的應用程式與常 駐程式,以避免更新BIOS時發生不可預期的 錯誤。
- 2. 在透過網路更新BIOS的過程中,網路連線 絕對不能中斷(例如:斷電、關閉網路連線)或 是網路處於不穩定的狀態。如果發生以上情 形,易導致BIOS損壞而使系統無法開機。
- 3. 如果因更新BIOS操作不當,導致BIOS損毀 或系統無法使用時,技嘉將無法提供保固服 務。

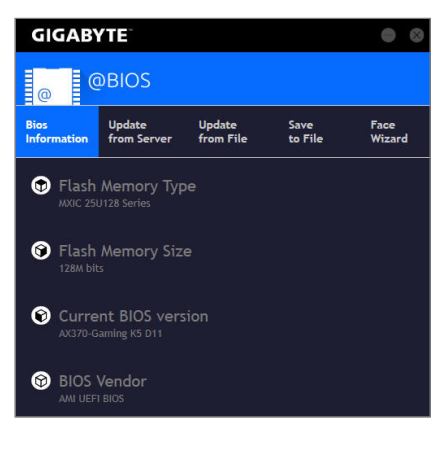

## **B. @BIOS**使用說明

**1.** 透過網路更新**BIOS**:

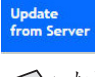

點選「Update from Server」,選擇距離您所在國家最近的@BIOS伺服器,下載符合 此主機板型號的BIOS檔案。接著請依照畫面提示完成操作。

**② 如果@BIOS伺服器找不到您主機板的BIOS檔案時,請至技嘉網站下載該主機板型號**  $\geq$  最新版的BIOS壓縮檔,解壓縮檔案後,利用手動更新的方法來更新BIOS。

#### **2.** 手動更新**BIOS**:

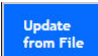

點選「Update from File」,選擇事先經由網站下載或其它管道得到之已解壓縮的 BIOS檔案。再依照畫面提示完成操作。

**3.** 儲存**BIOS**檔案:

Save to File

點選「Save to File」可儲存目前所使用的BIOS版本。

#### **4.** 更換**BIOS**開機畫面:

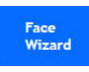

勾選「Face Wizard」的「更新圖檔至BIOS」,可將自行儲存的圖檔,透過Face-Wizard工具程式,選擇作為開機畫面,讓電腦開機時有專屬的圖片。勾選「備份 BIOS內的現有圖檔」可將使用中的開機畫面備份。

圖檔支援的格式如下:jpg、bmp、gif。

## **C.** 更新完成之後**...**

更新完成後請重新開機。

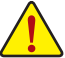

- 請務必確認BIOS檔案是否與主機板型號相符,因為選錯型號而進行更新BIOS,會導 致系統無法開機。
- 在更新BIOS的過程中,請勿關機或關閉電源,否則會導致BIOS損壞而使系統無法開 機。

## <span id="page-5-0"></span>**APP Center**

技嘉APP Center提供您豐富且完整的應用程式管理功能,協助您輕鬆獲得最新的技嘉主機板相關 工具程式( $\hbox{ii} \circ \hbox{t}$ 嘉APP Center採用簡單易用的使用者介面,您可以在APP Center直接執行所有技嘉 工具程式,並可以透過線上檢查更新及下載所有工具程式、驅動程式及BIOS。

## 執行**APP Center**程式

放入技嘉主機板驅動程式光碟片後,點選「Application Software\安裝技嘉工具程式」,安裝App Center及所勾選的工具程式,完成後請重新開機。

至「桌面」的通知區域點選App Center 1 超示開啟App Center程式(圖一)。您可以在此點選要執行 的技嘉工具程式,或是點選「線上更新」進行線上更新程式。

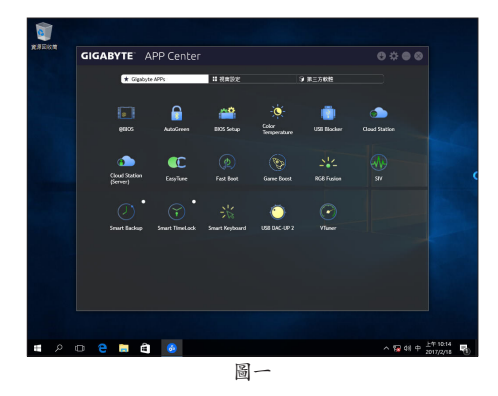

若關閉APP Center後,可至「開啟」畫面點選「Launch APP Center」圖示重新啟動(圖二)。

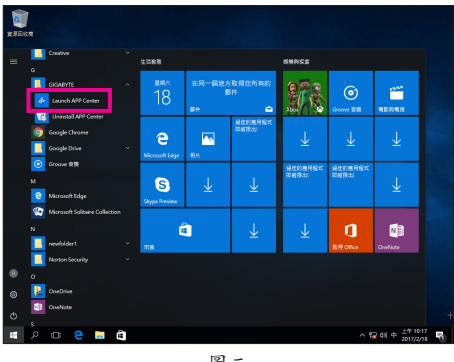

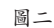

(註) APP Center支援的程式會因不同主機板而有所差異;各程式所支援的功能也會依主機板 的規格而不同。

## <span id="page-6-0"></span>**2-1 3D OSD**

3D OSD (註) 可自動偵測系統的資訊並顯示於遊戲進行的畫面中,讓您在遊戲中不需切換畫面也能 輕易監控系統即時資訊。

使用介面介紹

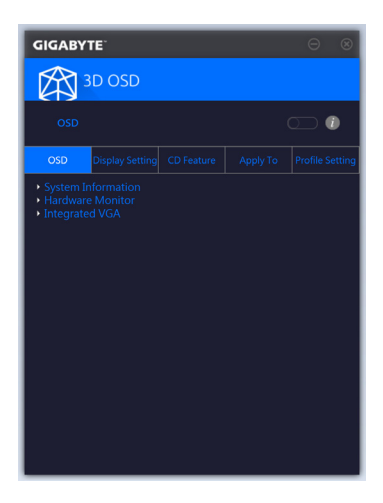

使用說明

主畫面:

提供您是否開啟3D OSD功能及勾選您想要顯示的即時系統資訊,可顯示的系統資訊選項為3D OSD自動偵測。

設定頁面:

提供您設定開啟/關閉3D OSD功能的快速鍵及顯示的文字大小/位置/顏色。

(註) 安裝3D OSD前,請先確認系統已安裝DirectX End-User Runtime。

## <span id="page-7-0"></span>**2-2 AutoGreen**

AutoGreen<sup>(註)</sup>可以讓使用者經由智慧手機/平板裝置的藍牙功能與電腦連結,啟動系統節能功能。 當裝置離開系統藍牙接收器的偵測範圍時,系統即會進入設定的節能模式。使用前請確認您智慧 手機/平板裝置及電腦的藍牙功能已開啟。

使用介面介紹

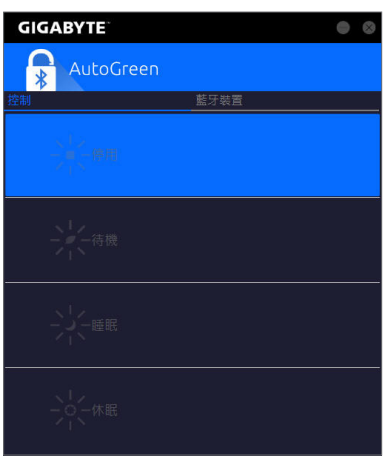

「控制」頁面說明:

在「控制」頁面,您可依個人的需求選擇系統節能模式。

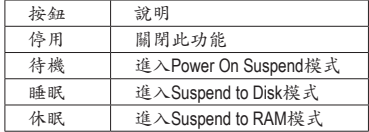

「藍牙裝置」頁面說明:

在「藍牙裝置」頁面,您可將智慧手機/平板裝置與系統的藍牙接收器進行配對。請按「更新」讓 AutoGreen搜尋週圍的藍牙裝置,接著勾選欲配對的裝置,電腦及裝置的畫面各會出現一組密碼, 要求您比較2組密碼是否相同,完成確認後即可配對成功。

(註) 如果您的手機已經被拿來與安裝AutoGreen的系統做配對,並且啟動AutoGreen的功能 時,就不能再用來連接其他藍牙裝置。

## <span id="page-8-0"></span>**2-3 BIOS Setup**

提供您主機板型號及BIOS 版本等資訊,選擇BIOS設定程式使用的語言及開機/電源相關設定。

使用介面介紹

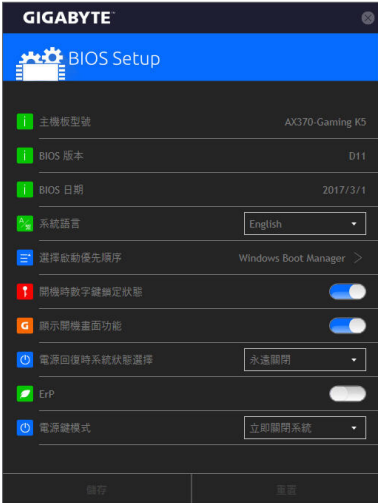

使用說明

- 系統語言: 提供您選擇BIOS設定程式內所使用的語言。
- 選擇啟動優先順序: 提供您從已連接的裝置中設定開機順序,系統會依此順序進行開機。
- 開機時數字鍵鎖定狀態: 提供您設定開機時鍵盤上數字鍵的鎖定狀態。
- 顯示開機畫面功能: 提供您選擇是否在開機時顯示技嘉Logo。
- 電源回復時系統狀態選擇: 提供您選擇斷電後電源回覆時的系統狀態。

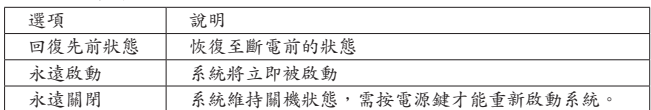

• **ErP**:

提供您選擇是否在系統關機(S5待機模式)時將耗電量調整至最低。

• 電源鍵模式:

提供您選擇在MS-DOS系統下,使用電源鍵的關機方式。

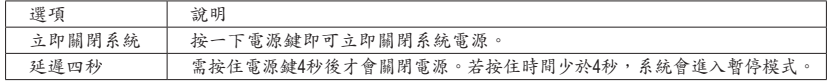

設定完成請按「儲存」並重新開機,如需回復原始設定請按「重置」。

## <span id="page-9-0"></span>**2-4 Color Temperature**

技嘉Color Temperature 讓您可透過簡易介面直接調整螢幕色調亮度,減少藍色炫光,降低對眼睛 的損害。

使用介面介紹

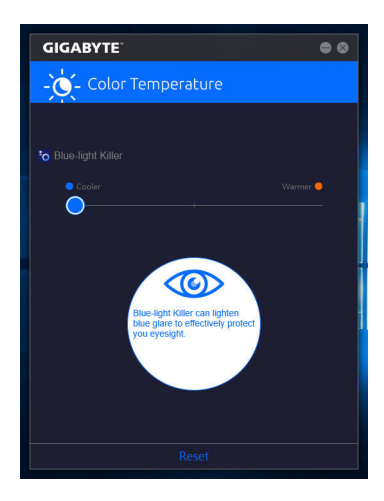

使用說明

您可以點選色調的拉桿直接做調整,再點選右上角的 被紐,關閉視窗即可完成設定。 點選「Reset」按鈕,即可回復原始設定。

## <span id="page-10-0"></span>**2-5 Cloud Station**

技嘉Cloud Station (Server)包含了HomeCloud、GIGABYTE Remote、Remote OC及HotSpot等工具程式, 可讓您的智慧手機、平板裝置及電腦透過無線或藍牙功能與該電腦進行通信、資源共享及系統 控制等功能。Cloud Station則可與安裝Cloud Station (Server)的主電腦端進行檔案傳輸共享。

## 注意事項:

- 若要執行HomeCloud、GIGABYTE Remote及Remote OC,智慧手機/平板裝置需安裝「技嘉Cloud Station」應用程式(Android系統請至Google play,iOS系統請至App Store下載)(註一)
- 若要執行電腦間的HomeCloud檔案傳輸及共享,主電腦端需安裝Cloud Station (Server),遠端電 腦需安裝Cloud Station
- 智慧手機/平板裝置需具備Android 4.0以上或iOS 6版本以上作業系統
- 第一次啟動HomeCloud、GIGABYTE Remote及Remote OC時,請在HomeCloud頁面點選使用 Google、Facebook或WindowsLive帳號登入,智慧手機、平板裝置與電腦需使用此相同帳號登入

## **HomeCloud**

HomeCloud可讓您進行智慧手機、平板裝置與電腦間的檔案(註二) 上傳、下載及備份。

#### 使用介面介紹

主電腦端:

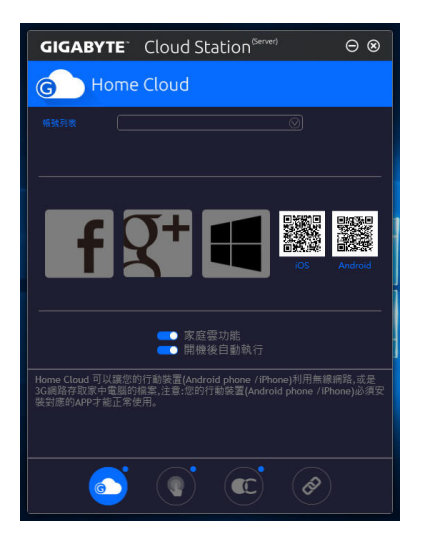

- (註一) 使用智慧手機/平板裝置掃描HomeCloud頁面的QR code,即可連結至App Store或Google Play下載「技嘉Cloud Station」應用程式
- (註二) iOS系統檔案需為圖片或影片檔。

遠端電腦:

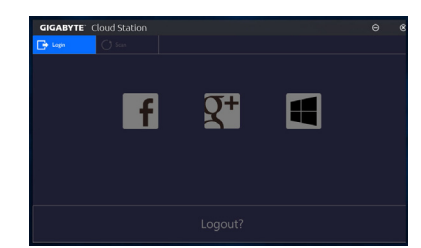

#### 使用說明

步驟一:

在主電腦端開啟「HomeCloud」,請使用Google、Facebook或WindowsLive帳號登入或選擇「帳號列 表」裡的帳號登入,並啟動「家庭雲功能」。如下次開機需自動啟動「家庭雲功能」,請啟動「開機 後自動執行」。

步驟二:

在智慧手機、平板裝置或遠端電腦開啟「技嘉Cloud Station」應用程式,使用與主電腦端登入 HomeCloud時相同的帳號登入,再點選「HomeCloud」功能。

主電腦端:

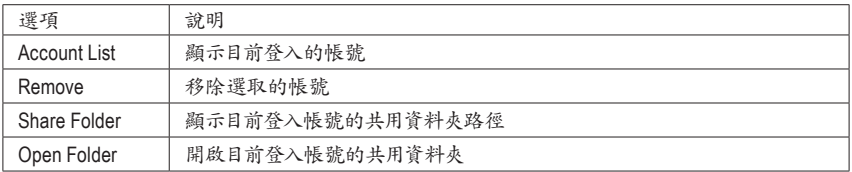

## 智慧手機**/**平板裝置**/**遠端電腦:

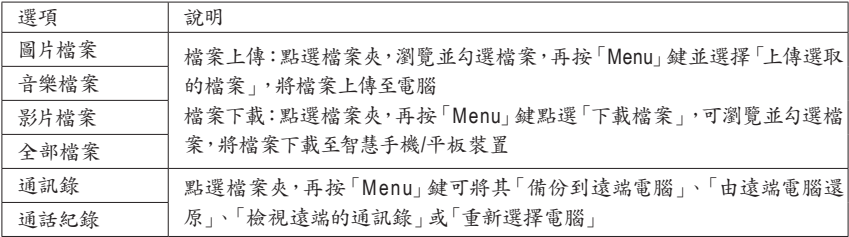

## **GIGABYTE Remote**

GIGABYTE Remote可以讓您遠端控制您的電腦,由智慧手機/平板裝置進行滑鼠、鍵盤及媒體 (Windows Media Player)的操作與輸入。

使用介面介紹

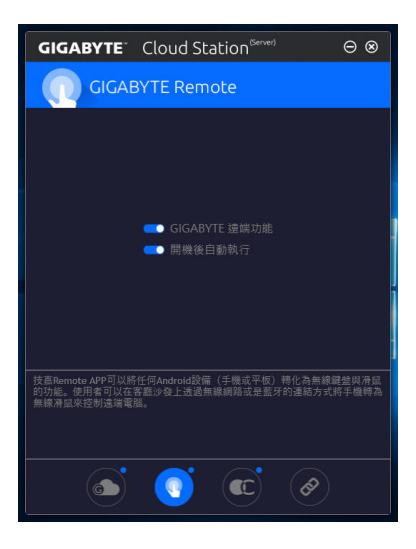

## 使用說明

步驟一:

在主電腦端開啟「GIGABYE Remote」並啟動「GIGABYTE遠端功能」,如下次開機需自動啟動 「GIGABYTE遠端功能」,請啟動「開機後自動執行」。

步驟二:

在智慧手機/平板裝置開啟「技嘉Cloud Station」應用程式,使用與主電腦端登入HomeCloud 時相同 的帳號登入,尋找遠端電腦並與您的電腦進行配對,再點選「遠端控制」功能,即可進行以下遠端 操作。

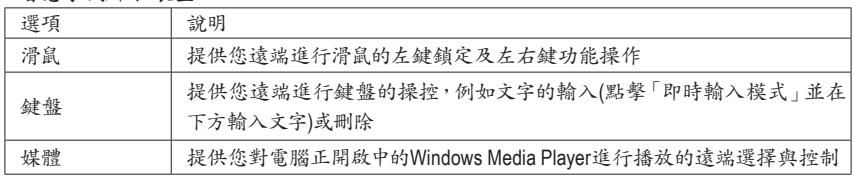

## 智慧手機**/**平板裝置:

#### **Remote OC**

Remote OC可讓您遠端控制您的電腦,在智慧手機/平板裝置上進行電腦的超頻、系統調整、系統 監測、Quick Boost、關閉或重新開啟電腦電源。

使用介面介紹

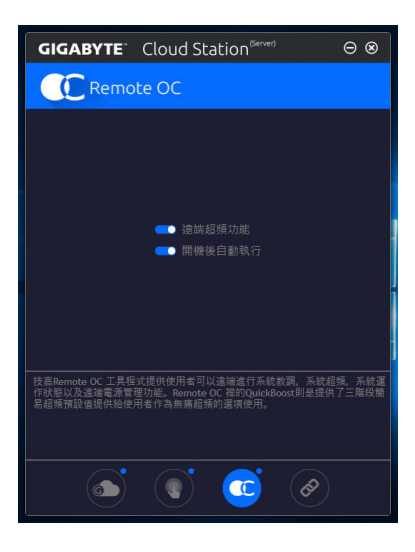

## 使用說明

步驟一:

在主電腦端開啟「Remote OC」並啟動「遠端超頻功能」,如下次開機需自動啟動「遠端超頻功 能」,請啟動「開機後自動執行」。

步驟二:

在智慧手機/平板裝置開啟「技嘉Cloud Station」應用程式,使用與主電腦端登入HomeCloud時相同 的帳號登入,再點選「遠端超頻」功能,即可進行以下遠端操作。

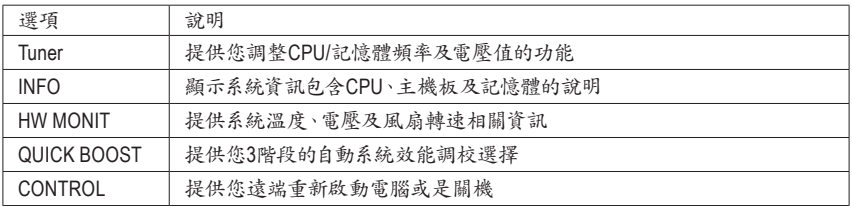

## 智慧手機**/**平板裝置:

## **HotSpot**

Hotspot功能可以將您的電腦設定成一個虛擬的無線存取點,並且將網路連線能力分享給您其它 的無線裝置。使用前請先確認您的電腦已連線至網際網路,並且已開啟Wi-Fi 功能。

使用介面介紹

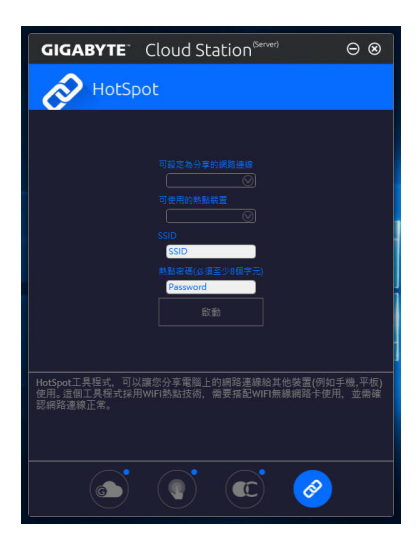

#### 使用說明

設定您的主電腦端: 以下為主要設定項目,設定完成後請按「啟動」。

- 可設定為分享的網路連線: 在此清單選擇您所要分享已連線至網際網路的的網路連線。
- 可使用的熱點裝置: 為虛擬介面卡,當系統存在2張以上的WiFi卡時,就必須選擇其中一組來使用。
- SSID: 虚擬無線存取點的代號,您可自行更改或是保留預設值。
- 熱點密碼(必須至少8個字元): 虛擬無線存取點的密碼,您可自行更改或是保留預設值(輸入的密碼必須包含至少8個字元而 且該欄位不得空白),若日後有無線裝欲透過此網路連線上網時,就必須先輸入此密碼才有權 限。

#### 設定欲透過虛擬無線存取點上網的無線裝置:

若其它無線裝置想透過您電腦的虛擬無線存取點上網,請確認該裝置的Wi-Fi功能已經開啟,並瀏 覽至查看可用連線的畫面,選取您電腦的虛擬存取點並輸入密碼即可完成。

## <span id="page-15-0"></span>**2-6 EasyTune**

技嘉EasyTune提供您一個簡易及方便的系統調校與超頻的使用介面,讓您可以輕鬆在作業系統下 藉由EasyTune進行超頻、超電壓等動作,藉以提升系統效能。

## 使用介面介紹

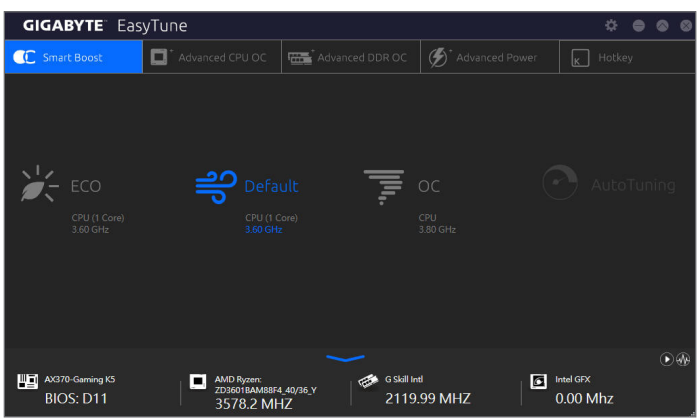

## 標籤頁說明

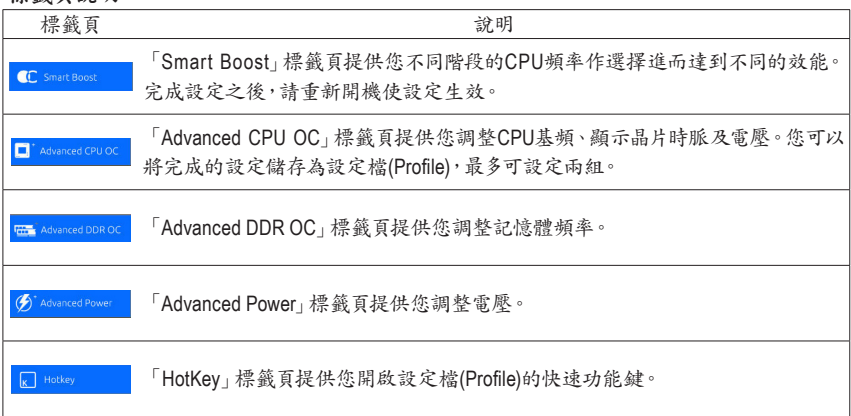

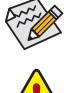

EasyTune所提供的功能會因不同主機板及CPU而有所差異。若某選項顯示為灰色表示該 選項不能調整或不支援該功能。

不當的超頻或超電壓可能會造成硬體元件如CPU、晶片組及記憶體的損毀或減少其使用 壽命。建議您確實瞭解EasyTune的各項功能才進行調整,否則可能造成系統不穩或其它 不可預期的結果。

## <span id="page-16-0"></span>**2-7 Fast Boot**

技嘉Fast Boot<sup>(註--)</sup>提供簡單易用的圖形用戶界面,讓您可以在作業系統中啟動或變更BIOS設定程式 「Fast Boot」選項的設定。

使用介面介紹

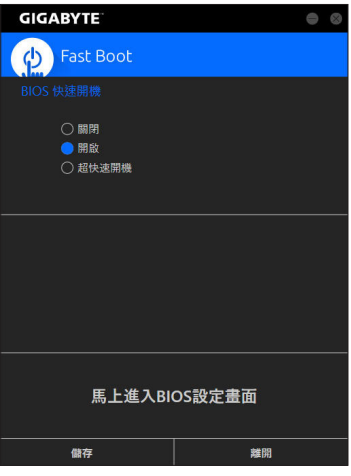

使用說明

• **BIOS**快速開機:

此選項與BIOS設定程式中「Fast Boot」選項一致( ${}^{\dot{\alpha}=)}$ 。提供您是否啟動快速開機功能以縮短進 入作業系統的時間。

設定完成請按「儲存」再按「離開」,下次開機將執行所設定的模式。按下「馬上進入BIOS設定畫 面」按鈕,系統將立刻重新開機,並進入BIOS設定程式。

(註一) 此功能僅支援Windows 10/8.1作業系統。

(註二) 功能說明請參考第二章-「BIOS」。

## <span id="page-17-0"></span>**2-8 Game Boost**

提供您可以在遊戲環境下彈性調整作業程式,減少其他作業程式的負載、釋放記憶體,提供最佳 化遊戲平台與效能。

使用介面介紹

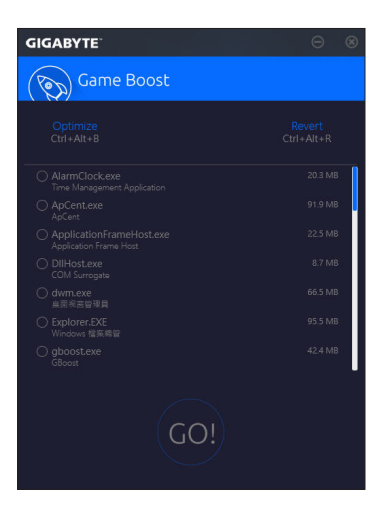

使用說明

可於頁面自行點選欲減少的作業程式,再按「Go」即可完成系統優化,按下「Revert」即可讓電腦回 復至遊戲環境前的狀態,並提供以下兩個快速鍵:

- **Optimize(Ctrl+Alt+B)**:自動最佳化遊戲平台及效能。
- **Revert(Ctrl+Alt+R)**:回復至遊戲環境前狀態。

## <span id="page-18-0"></span>**2-9 RGB Fusion**

提供您在作業系統中啟動或變更主機板上及後方|/O裝置鐵片(Ё-)的LED顯示設定。

使用介面介紹

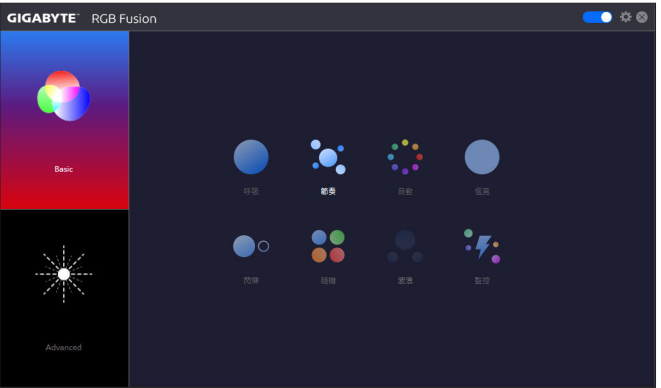

#### 使用說明

- 右上角圖示 。: 提供您是否開啟主機板上的LED顯示功能。
- **Basic**(註二) :提供您設定全區/裝甲的LED燈光顯示模式。 呼吸-全區LED燈光以慢速同步淡入淡出的模式呈現。 節奏-全區LED燈光依據電腦音效輸出連動進行變化。 自動-全區LED燈光以多彩輪播模式呈現。 恆亮-全區LED燈光以單色恆亮模式呈現。 閃爍-全區LED燈光以快速同步淡入淡出的模式呈現。 隨機-全區LED燈光以隨機快速閃爍的模式呈現。 波浪-裝甲的LED燈光會以多彩漸變的模式呈現。 監控-全區LED燈光依據電腦的運作狀況連動,並以不同顏色呈現。 • Advanced<sup>(註二)</sup>:提供您設定各區域LED燈光顯示模式及顏色,並提供3組設定檔儲存及匯出/匯

入功能。 呼吸-自訂區域及顏色以慢速同步淡入淡出的模式呈現。 恆亮-自訂區域及顏色以單色恆亮模式呈現。 閃爍-自訂區域及顏色以快速同步淡入淡出的模式呈現。 自訂-自訂區域的燈光切換點、燈光模式、顏色、轉場設定及時間。 Off-關閉自訂區域的LED燈光顯示。

- (註一) 只有在I/O鐵片具備音效LED功能的機種上使用才有作用。
- (註二) 可選擇的區域/模式/顏色會因不同主機板的規格而有所差異。

## <span id="page-19-0"></span>**2-10 Ambient LED**

提供您在作業系統中啟動或變更主機板上的LED顯示設定。

使用介面介紹

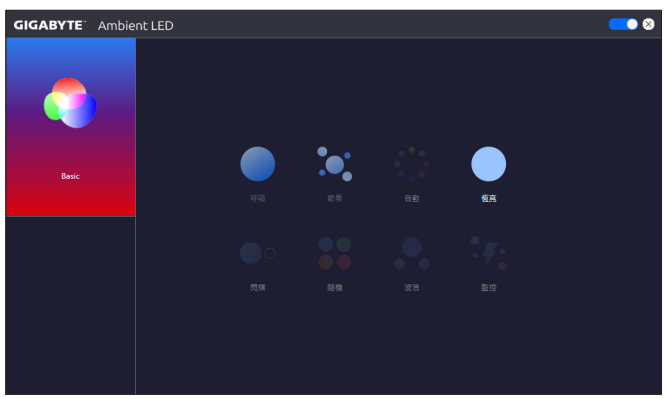

使用說明

- 右上角圖示 。: 提供您是否開啟主機板上的LED顯示功能。
- **Basic**(註) :提供您設定全區的LED燈光顯示模式。 呼吸-全區LED燈光以慢速同步淡入淡出的模式呈現。 節奏-全區LED燈光依據電腦音效輸出連動進行變化。 恆亮-全區LED燈光以單色恆亮模式呈現。

(註) 可選擇的模式會因不同主機板的規格而有所差異。

## <span id="page-20-0"></span>**2-11 Smart TimeLock**

技嘉Smart TimeLock 提供您經由簡單的規則及設定,有效率管理電腦或網路的使用時間。

使用介面介紹

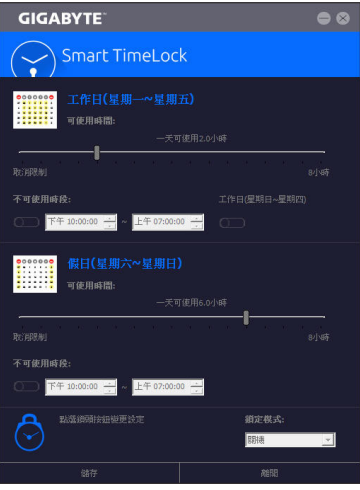

使用說明

直接點選左下角按鈕 (5) 並輸入密碼(注), 即可分別針對工作日及假日設定可使用時間及不可使用 時間,進行個人化調整,右下角的「鎖定模式」讓您選擇設定的時間為關機或是僅關閉網路。設 定完成請按「儲存」再按「離開」。

預設關機時間前15分鐘及1分鐘會出現提醒畫面,您可選擇輸入密碼延長使用時間或按「取消」 離開提醒畫面。當到達預設關機時間時,需輸入密碼延長使用時間,否則系統將自動關機。

(註) 您可至BIOS設定程式設定「User Password」,以避免其他使用者變更系統時間。

## <span id="page-21-0"></span>**2-12 Smart Keyboard**

技嘉Smart Keyboard提供您設定F1~F12快速鍵指令、設定滑鼠靈敏度、取代的文字、密碼、開啟檔 案或應用程式,優化鍵盤和滑鼠功能,達到快速輸入指定的效果。

使用介面介紹

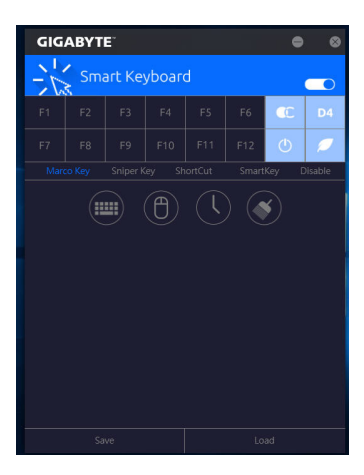

#### 使用說明

點選設定F1~F12快速鍵指令,啟動或設定以下功能:

- **Marco Key**: 設定取代的鍵盤按鍵、滑鼠座標、時間延遲功能。
- **Sniper Key**: 靈活運用Sniper Key,可在狙擊狀態中切換滑鼠靈敏度,穩定狙擊準度。
- **Smart Cut**: 設定開啟檔案或應用程式的捷徑。
- **Smart Key**: 提供您自行輸入要取代的文字或密碼。
- **Disable**: 提供您自訂關閉某些鍵盤按鍵的功能。

設定完成請按右上角的「啟動鍵盤監控功能」。

- **Save**: 提供您將目前設定值存成一個設定檔 • **Load**:
- 提供您載入之前已儲存的設定檔。
- (註) 若Smart Keyboard違反了遊戲的用戶許可協議,建議關閉此功能。

## <span id="page-22-0"></span>**2-13 Smart Backup**

Smart Backup 可以讓您每個小時自動將所選擇的硬碟分割區備份成一個系統映象檔,並且在需要 的時候使用這些映像檔還原您的系統或檔案。

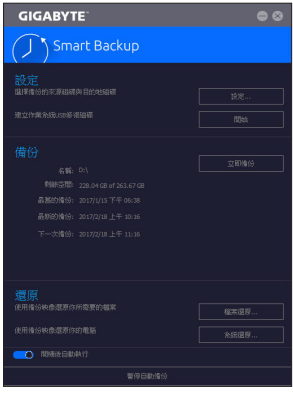

#### 「Smart Backup」主畫面:

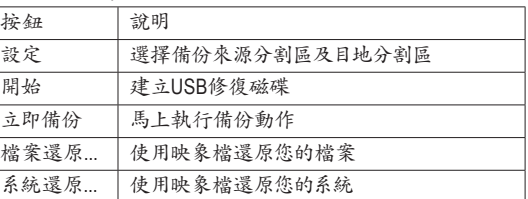

• 僅支援NTFS 檔案系統。

- 初次使用Smart Backup時,需先至「設定」選擇備份目地分 割區。
	- 「立即備份」功能需在登入Windows作業系統10分鐘後才能 使用。
	- 勾選「開機後自動執行」可以在下次開機時自動執行Smart backup程式。

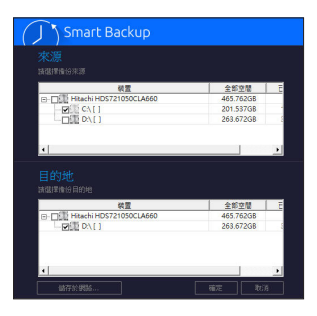

#### 製作備份:

點擊主畫面的「設定」紐。在「設定」對話框出現後,指定您的 備份來源及目地分割區並按「確定」。初次備份將在設定完成 10分鐘後開始執行,之後每小時自動執行一次備份。請注意, 系統碟裡的所有分割區將被預設為備份來源,且備份目地分 割區和來源分割區不能為同一個。

#### 網路備份:

若是要將備份檔儲存至網路,請選擇「儲存於網路」。請先確 認存放備份檔的主機和你的電腦皆處於相同的網域中。選擇 網路儲存位置後再輸入使用者名稱及密碼,再依畫面指示完 成設定。

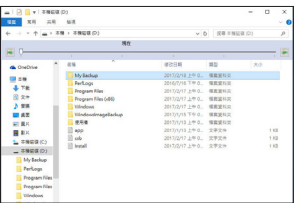

#### 還原檔案:

點擊主畫面的「檔案還原」鈕。在接下來跳出的視窗中使用上 方的時間軸選擇一個之前備份的時間點,右方的窗格將顯示 備份目地碟裡的分割區備份檔(位於「My Backup」資料夾中), 選擇您想要回復的檔案並將它複製至別處。

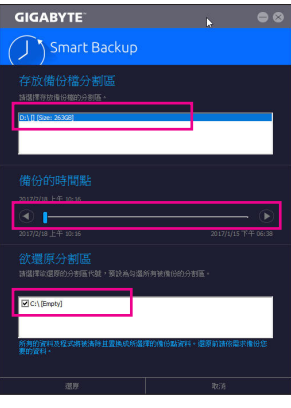

## 使用**Smart Backup**還原您的系統:

步驟:

- 1. 點擊主畫面的「系統還原」鈕。
- 2. 選擇存放備份檔的位置。
- 3. 使用時間軸選擇之前的備份時間點。
- 4. 選擇在該時間點所製作的分割區備份,並按下「還原」。
- 5. 確認您是否要立刻執行系統還原動作或是稍候再執行。若 選擇立刻執行,系統將立即重新開機並且進入Windows還 原環境,再依照畫面指示進行系統還原。

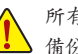

所有的檔案及程式將會被刪除並取代成您所選擇的 備份檔裡的資料,若需要請在還原前複製您的資料。

## <span id="page-24-0"></span>**2-14 System Information Viewer**

技嘉System Information Viewer提供您在作業系統中即可監控及調校風扇轉速。此外更可將CPU、 記憶體等系統資訊顯示於桌面,方便您隨時查看系統狀況。

## 使用介面介紹

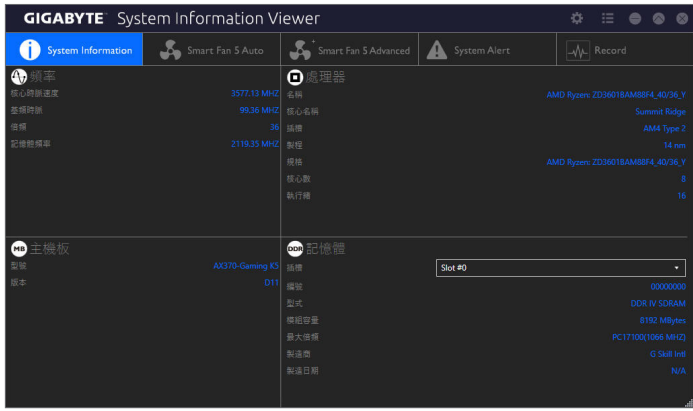

## 標籤頁說明

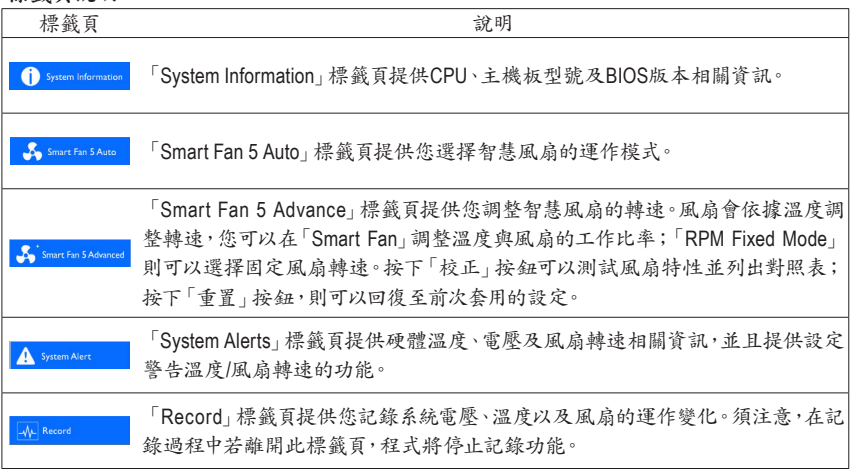

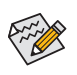

若要使用風扇控制功能,須搭配具有轉速控制設計的散熱風扇才能使用此功能。

## <span id="page-25-0"></span>**2-15 USB Blocker**

技嘉USB Blocker提供簡單易用的圖形用戶界面,讓您阻止特定的USB設備類型在您的電腦上運作, 被封鎖的設備將被作業系統所忽略。

使用介面介紹

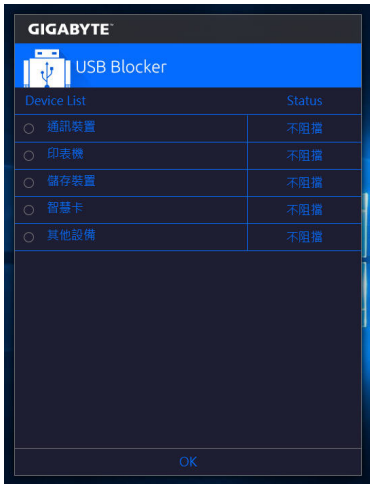

使用說明

選擇您想阻檔或解除封鎖的USB設備類型,雙擊滑鼠左鍵變更「阻擋」或「不阻擋」狀態,按 「OK」後在跳出的視窗輸入密碼後再按「OK」即可。

## <span id="page-26-0"></span>**2-16 USB DAC-UP 2**

提供您調升內建或後窗USB 3.1 Gen 1插座提供的USB連接埠的電壓設定值,加強USB設備的穩定 度。

使用介面介紹

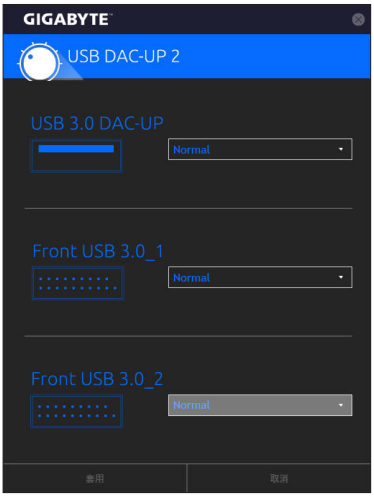

#### 使用說明

選擇您想調升的USB 3.1 Gen 1插座提供的USB連接埠,點選其右側的下拉式選單進行電壓值調 整,再按「套用」,即可完成設定,重新開機後並可同步於BIOS設定中。可調整的範圍:

- Normal:預設的電壓值。
- Disable USB bus power:關閉USB連接埠的電源,由高階音響玩家自行外接USB設備電源。
- Voltage Compensation +0.1V:調升的電壓值為0.1V。
- Voltage Compensation +0.2V:調升的電壓值為0.2V。
- Voltage Compensation +0.3V:調升的電壓值為0.3V。

(註) 可設定的插座會因不同主機板的規格而有所差異。

## <span id="page-27-0"></span>**2-17 V-Tuner**

技嘉V-Tuner提供您簡易調校顯示卡的使用介面( ${}^{\rm it}$ 一),讓您可以在作業系統中針對顯示卡的GPU、 記憶體等<sup>(注二)</sup>進行超頻動作,或調整風扇轉速、電源等,並提供監控功能讓您隨時查看顯示卡狀 態。

使用介面介紹

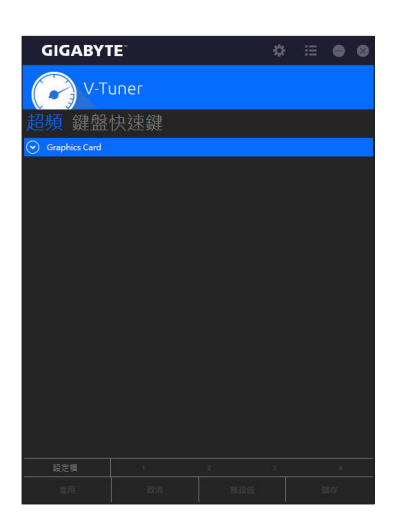

使用說明

您可以選取各選項的數值或點選下方的拉桿直接做調整,再按「套用」儲存設定。風扇轉速設定 需先設為「Manual」才能進行調整。您可以將設定好的設定值儲存成一個設定檔,最多可設定四組 設定檔。

點選右上角的 按鈕,即可開啟顯示卡的監控功能。

(註一) 使用V-Tuner前需先安裝顯示卡驅動程式。

(註二) 可調整的項目依顯示卡而定。